# • 관리시스템 메뉴설명

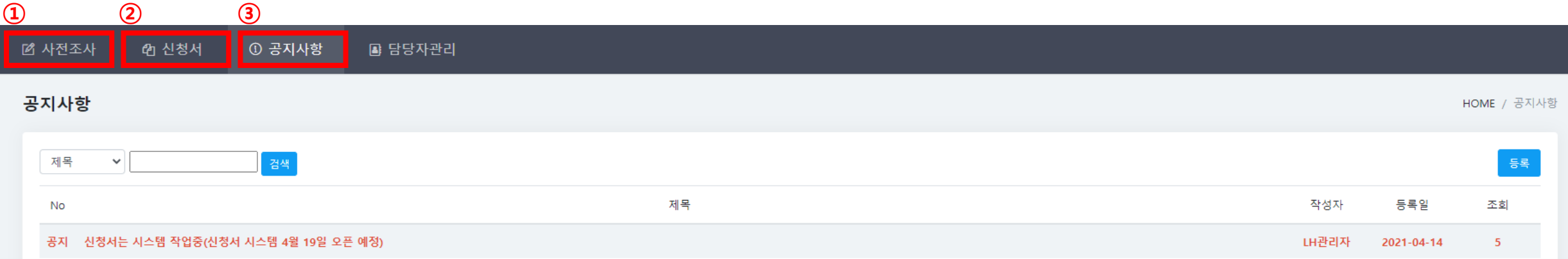

### ① 사전조사

: 사전조사 및 컨설팅 진행 후 컨설팅 결과 및 사업비 산출내역 등록<u>(**컨설팅 업체만 작성)**</u>

<u>: 사업공모 신청서 작성**(건축물별 지자체 및 중앙•공공기관 담당자 작성)**</u>

#### : 4월말까지 순차적으로 등록예정

: 21년도 사업 진행관련 안내사항 게시

: 신청서 작성 후 광역지자체 담당자 또는 LH관리자가 확인 후 승인해야 최종적으로 신청완료 됨

※ 산간지역 또는 추가 컨설팅을 신청한 건축물은 개략공사비를 먼저 안내하여 사업공모 신청 이후 컨설팅 진행예정

## ② 신청서

③ 공지사항

※ 신청상태 확인 필수

※ 정기적으로 확인 요망

• 사전조사 등록 및 내용 확인

#### ① 사전조사 등록

- : 노후된 건축물의 그린리모델링 최적안을 도출할 수 있도록 현장조사 및 컨설팅을 시행
- : 컨설팅 자료를 바탕으로 공공건축물 그린리모델링 지원사업 공모를 신청할 수 있도록 자료입력

#### ② 사전조사 내용 조회

- : 컨설팅을 시행한 건축물의 그린리모델링 최종보고서를 조회 가능
- : 그린리모델링 개선사항 및 사업비 산출내역, 사진 전경, 최종보고서 등을 확인 가능
- : 신청서 작성 시 사전조사 내용을 불러오기 하여 작성 가능

#### ③ 안내사항

- : 사전조사 등록은 컨설팅 진행 후 순차적으로 등록하고 있으며, <u>4월말**까지 등록 예정**임</u>
- : 산간지역 및 추가로 컨설팅을 요청한 건축물은 개략공사비를 먼저 등록한 후 컨설팅을 차후에 진행 (원활한 사업추진을 위해 공모 신청을 할 수 있도록 개략적인 사업비를 먼저 안내할 예정)

• 사전조사 내용 확인

■ 사전조사 4 신청서 **① 공지사항 B** 담당자관리

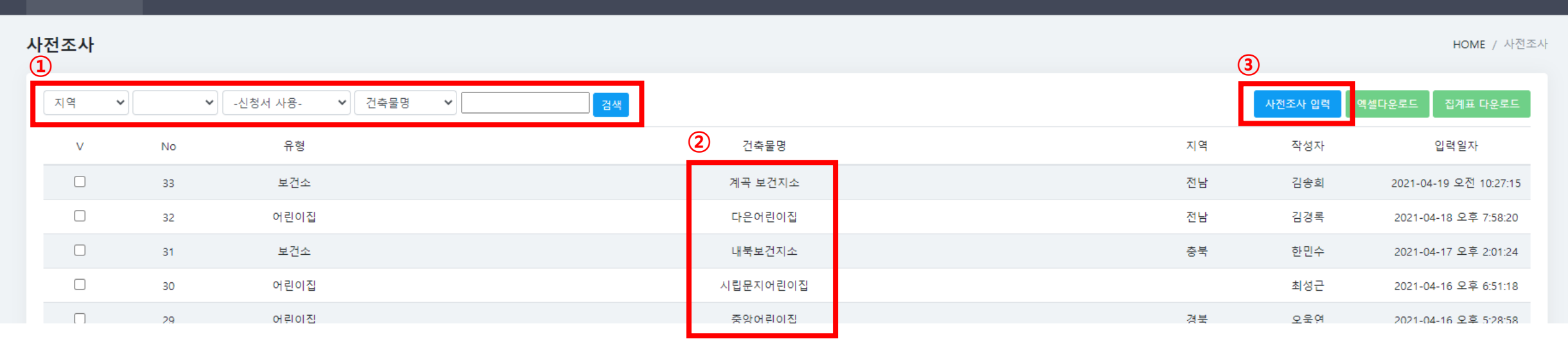

## ① 건축물 검색

: 지역, 건축물명을 통해 사전조사 등록된 건축물의 목록을 조회 가능

#### ② 사전조사 내용 조회

: 건축물명 클릭 시 사전조사 작성내용 조회 가능

#### ③ 사전조사 입력

: 사전조사 및 컨설팅 내용을 등록

※ 컨설팅 업체에서만 작성하는 항목이므로 임의로 작성 금지

• 사전조사 내용 확인

■ 사전조사 4 신청서 ① 공지사항 **B** 담당자관리

사전조사

HOME / 사전조사

 $\Omega$  (2)

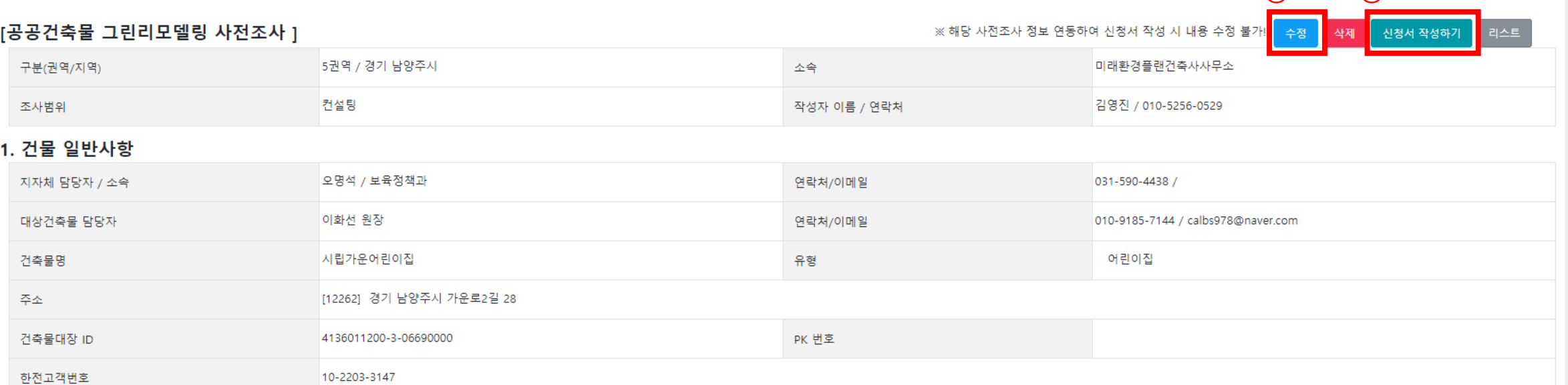

## 사전조사 입력내용 확인 가능

## ※ 수정 버튼(①) 클릭하여 임의로 내용변경 금지

※ 신청서 작성하기 버튼(2))을 클릭하여 신청서 작성 가능

• 신청서 작성

#### ① 신청서 작성

- : 21년도 공공건축물 그린리모델링 지원사업 공모 신청서 작성
	- 컨설팅을 받은 경우 → "사전조사 불러오기" 버튼을 통해 내용 입력 및 신청 가능
	- 컨설팅을 받지 않은 경우 → 양식에 맞게 내용을 직접 입력하여 신청 가능
- : 사진자료(10개 이내), 건축물대장을 첨부해야 하므로 사전에 자료 준비 필요

#### ② 신청내용 확인 • 승인

- : 지자체 및 중앙•공공기관 담당자의 신청서 최종제출 이후 광역지자체 담당자 또는 LH관리자가 내용 확인
- : 내용 확인 후 승인처리를 해야만 신청이 완료됨

#### ③ 안내사항

: 사업기간은 21년 연내 완료이므로, 신청서 작성 시 사업기간 및 추경편성 등의 항목을 내실있게 작성요망 : 국비•지방비 매칭사업이므로, 국비를 제외한 사업비는 사전에 확보 필요

• 신청서 작성

■ 사전조사 41 신청서 **① 공지사항** ■ 담당자관리 신청서 HOME / 신청서  $\Omega$ ③ 지역 ▼ 승인상태 ▼ 건축물명 ▼ 검색 <mark>상제건 확인</mark> <sup>껙</sup>셀다운로드  $\checkmark$ 등록 ② 유형 지역 주소 건축물명 담당자 성명 신청상태 입력일자  $\vee$ **No**  $\Box$ 테스트 명석 어린이집 서울 강남구 논현로123길 4-1 임시저장  $\mathbf{1}$ 서울 2021-04-19 전체해제 인쇄 전체선택

## ① 건축물 검색

: 지역, 건축물명을 통해 사전조사 등록된 건축물의 목록을 조회 가능

## ② 신청서 내용 조회

: 건축물명 클릭 시 신청서 작성내용 조회 가능하며, 신청상태 여부를 확인 가능

#### ※ 신청서 등록 이후 광역지자체 담당자 또는 LH관리자가 신청서를 조회하여 최종승인을 해야 신청이 완료됨

③ 신청서 입력

: 사업 공모 신청서 내용을 등록

# ※ 컨설팅을 받은 건축물은 사전조사 끌어오기 버튼(1) 클릭하여 내용 입력 가능 ※ 컨설팅을 받지 않은 경우에는 직접 입력하여 작성

## 빈칸에 관련 내용을 입력하여 작성

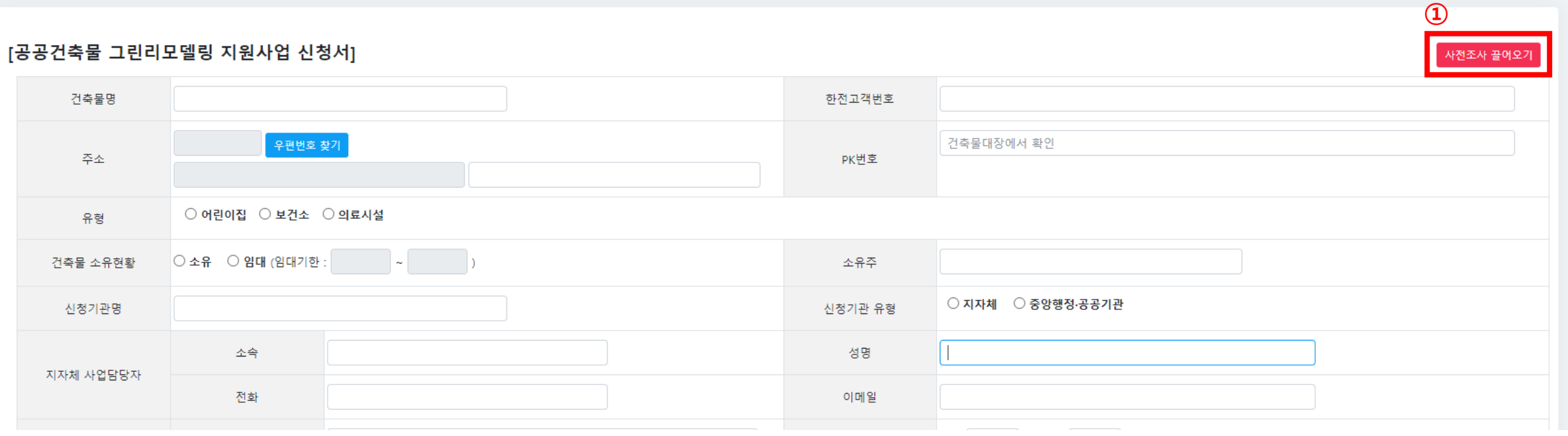

HOME / 신청서

# • 신청서 작성 : 건축물 개요 입력

**① 공지사항** 

**B** 담당자관리

4 신청서

子 사전조사

신청서

• 신청서 작성 : 사전조사 끌어오기

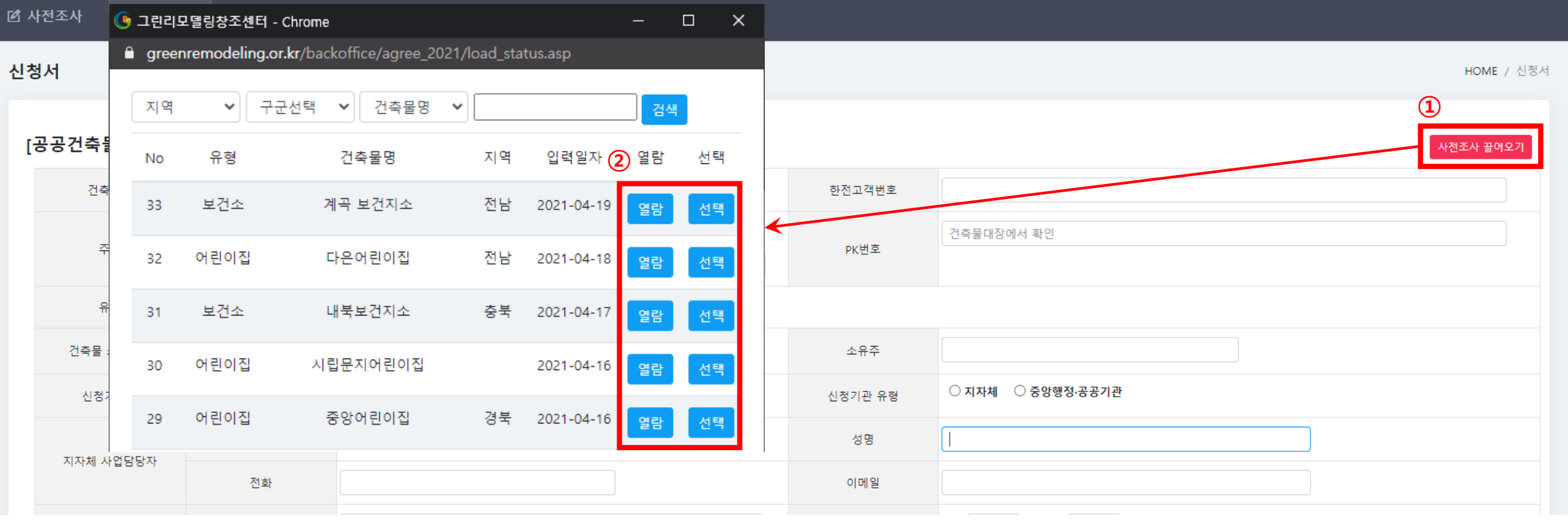

## 빈칸에 관련 내용을 입력하여 작성

# ※ 컨설팅을 받은 건축물은 사전조사 끌어오기 버튼(1) 클릭하여 내용 입력 가능 ※ 컨설팅을 받지 않은 경우에는 직접 입력하여 작성

## : 공사 진행을 위해 필요한 사업비 신청금액을 입력하며, <u>**산출금액을 초과하여 작성할 수 없음</u>**</u>

: 단가 및 산출금액은 자동으로 계산되며, 단가가 없는 경우(흰색 칸)에는 산정한 단가를 직접 입력

## ② 단가 및 산출금액 작성(자동계산)

: 공사별 물량을 단위에 맞게 작성하며, 물량이 없을 경우 "0"으로 표시

## ① 해당 물량 작성

③ 신청금액 작성

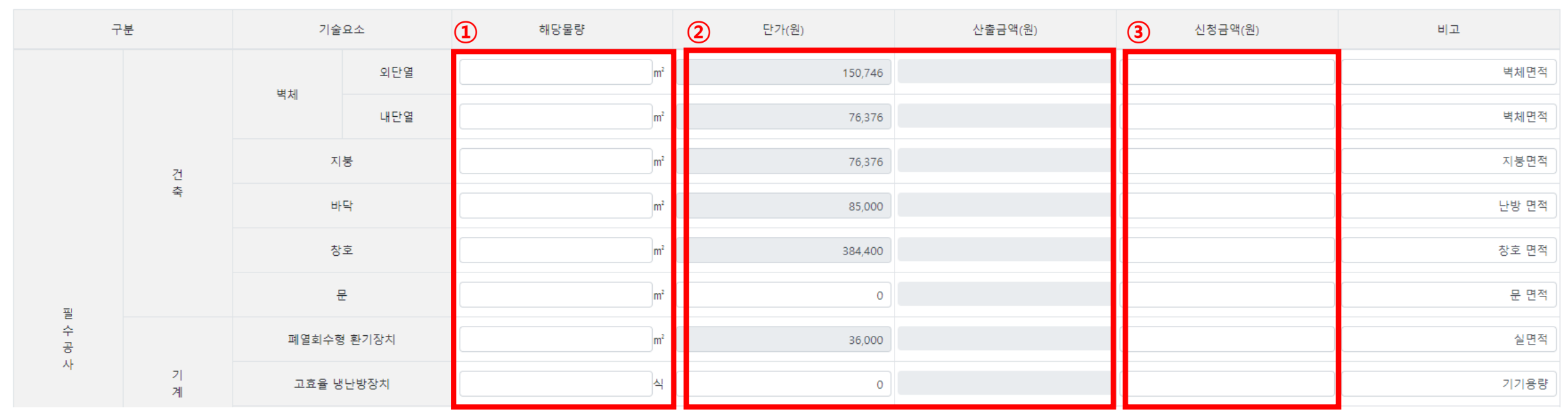

□ 사업비 산출내역

# • 신청서 작성 : 사업비 산출내역

### ※ 신청서 등록완료 후 최종제출

### ※ 임시저장을 해야 사업 신청서 인쇄가능

### 사진, 개인정보이용동의서, 건축물대장 등록 후 임시저장

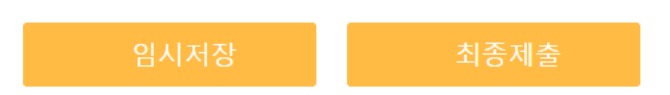

#### \* 임시저장 후 반드시 신청서 인쇄 버튼을 클릭하시어 인쇄 후 직인을 날인하시어 스캔하여 업로드 해 주시기 바랍니다.

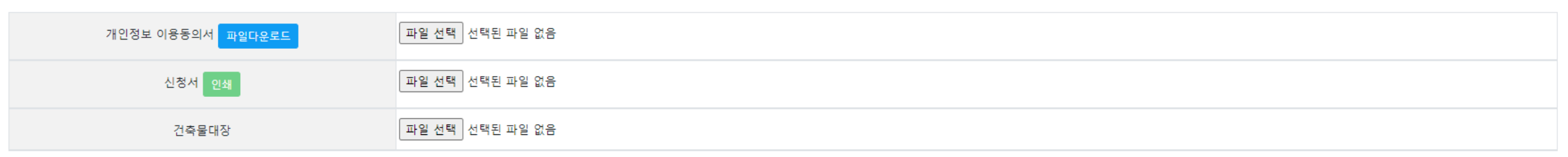

#### \* 양식 다운로드 후 작성하여 업로드 \*파일용량 1개당 10Mbyte 이하 (10Mbyte 이상 파일 업로드시 입력 내용 유실되므로 주의!) \*신청서는 저장하신 후 인쇄 하여 직인을 날인하시어 업로드 바랍니다.

#### □ 개인정보 이용동의서 & 신청서

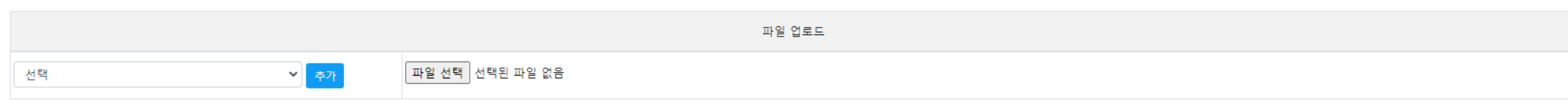

#### \*파일용량 1개당 10Mbyte 이하 (10Mbyte 이상 파일 업로드시 입력 내용 유실되므로 주의!)

#### □ 사진 사진추가

# • 신청서 작성 : 관련자료 등록, 임시저장 및 최종제출

• 신청서 작성 : 신청서 인쇄

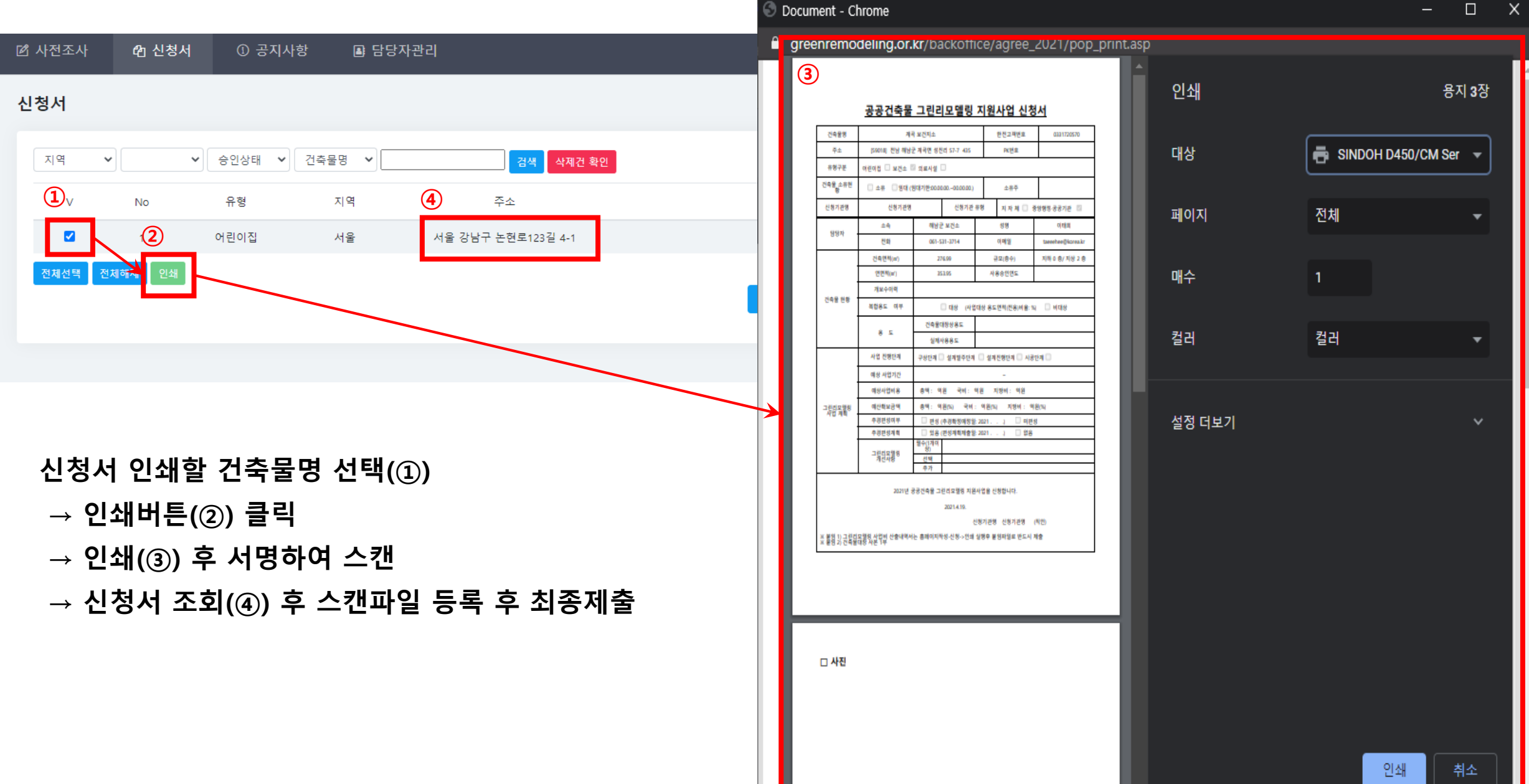

 $\Box$  $\times$ 

## 신청서 작성 후, 광역지자처 담당자 또는 LH관리자가 승인처리 해야 최종적으로 신청완료  $\times$  승인할 건축물명 선택(①)  $\rightarrow$  승인처리 버튼 클랙(②)

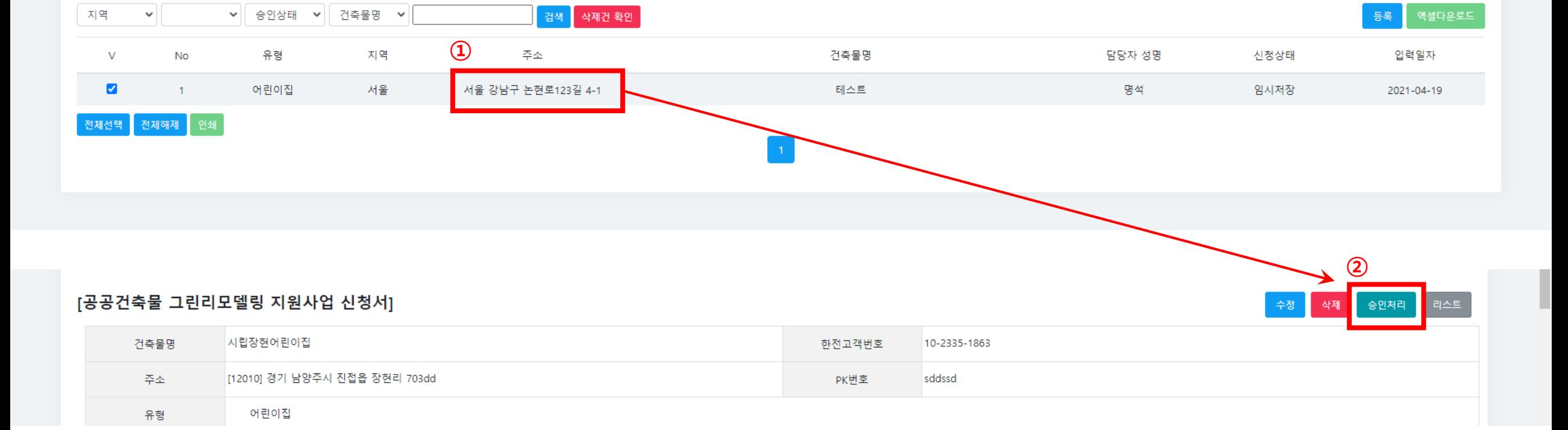

#### 신청서

■ 사전조사

HOME / 신청서

**① 공지사항** 4 신청서 ■ 담당자관리

• 신청서 승인